Zoom によるオンライン授業 基本操作マニュアル(児童生徒用)

- Ⅰ【アプリから始める はじ 場合 ばあい 】
- 1. タスクバーのウインドウズマーク <del>エ</del>■ をクリックし、出てきた「A」からの<sup>鑑‰</sup>面を<sup>特</sup>にス クロールして「Z」を見つけ、そこをクリックして Zoom アプリを起動する。

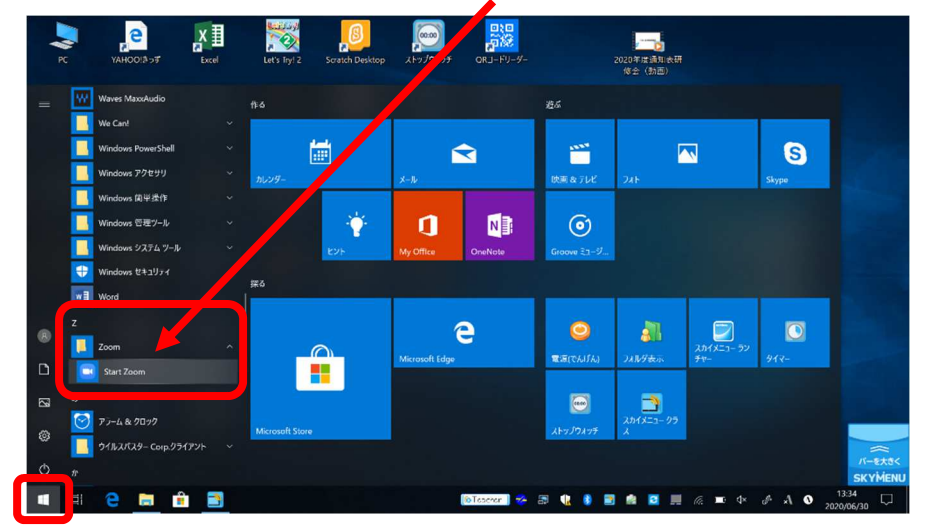

- もしくは、パソコン画面上のアイコン Com をクリックして Zoom アプリを<sup>記</sup>動する。
- ※アプリがない<sup>驥心</sup>は、3ページの「Ⅱ【ブラウザ(インターネット)から始める<sup>壙</sup>合】」か ら始めます はじ 。
- 2. 「ミーティングに参加する」をクリックする。

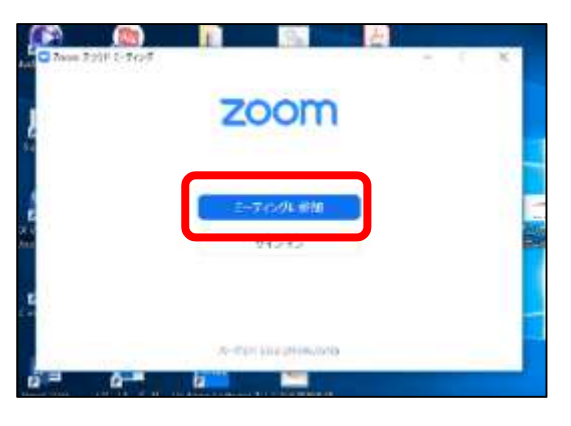

3.「ミーティング ID」と「会議に表示される名前」を「人。゙゚ガして「参加」をクリックする。

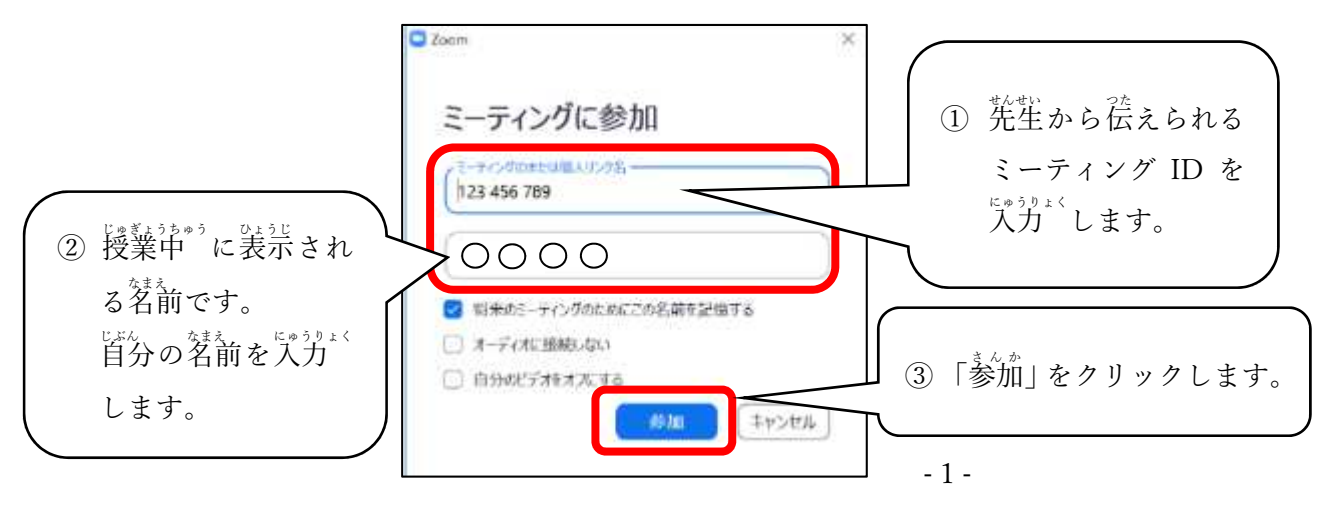

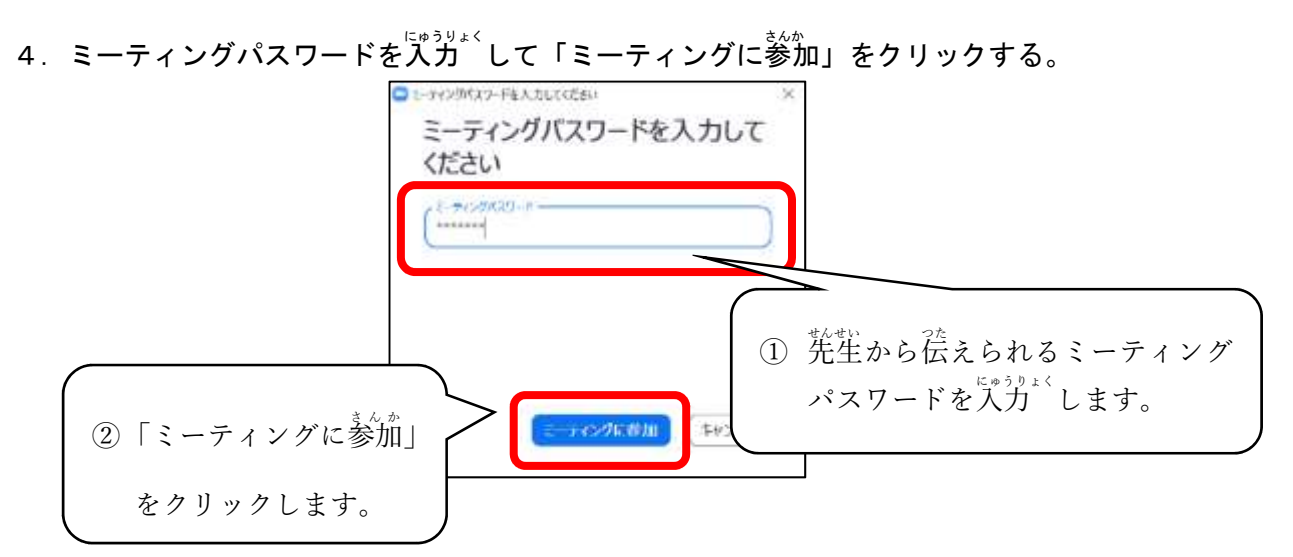

5. ビデオ<sup>3</sup>付き参加にする。

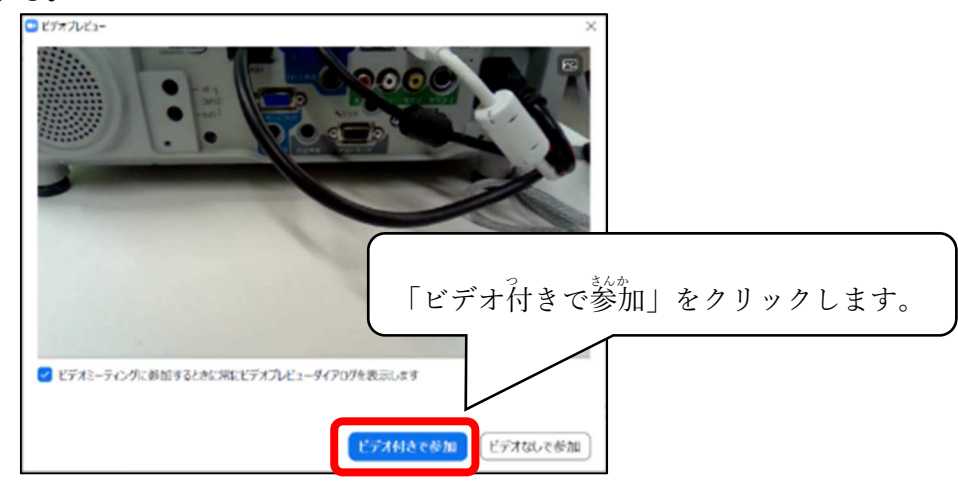

6. 先生が授業。を開始するまで待つ。

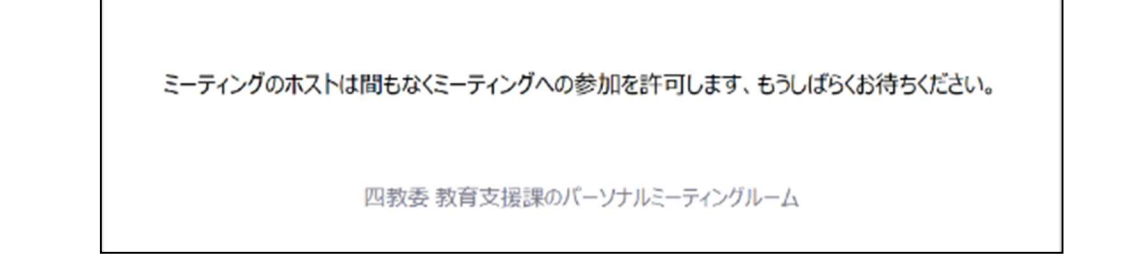

※授業<sup>3</sup>が始まると<sup>鑑‰</sup>あが切り替わります。

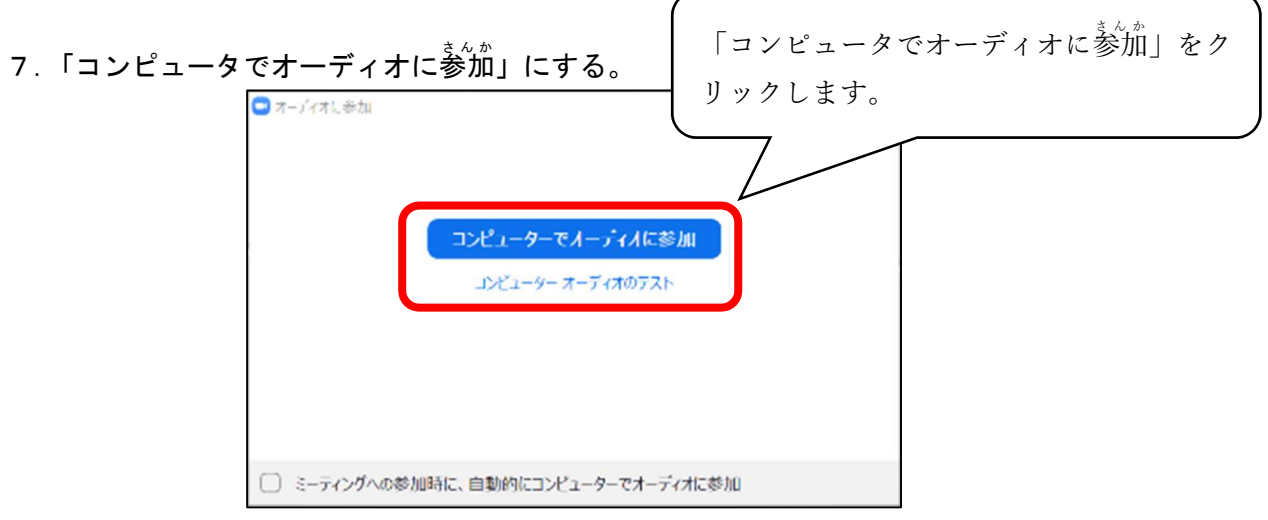

8.授業 が始まる。

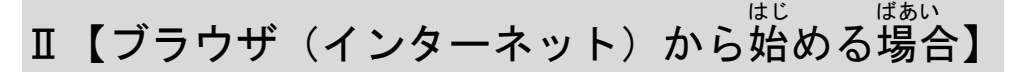

- 1.タブレットの電源を入れて、インターネットをつなぎ、「Zoom」で検索、もしくは https://zoom.us/ を入力 にゅうりょく して Zoom のサイトを開く ひら 。
- 2. 「ミーティングに参加する」をクリックする。

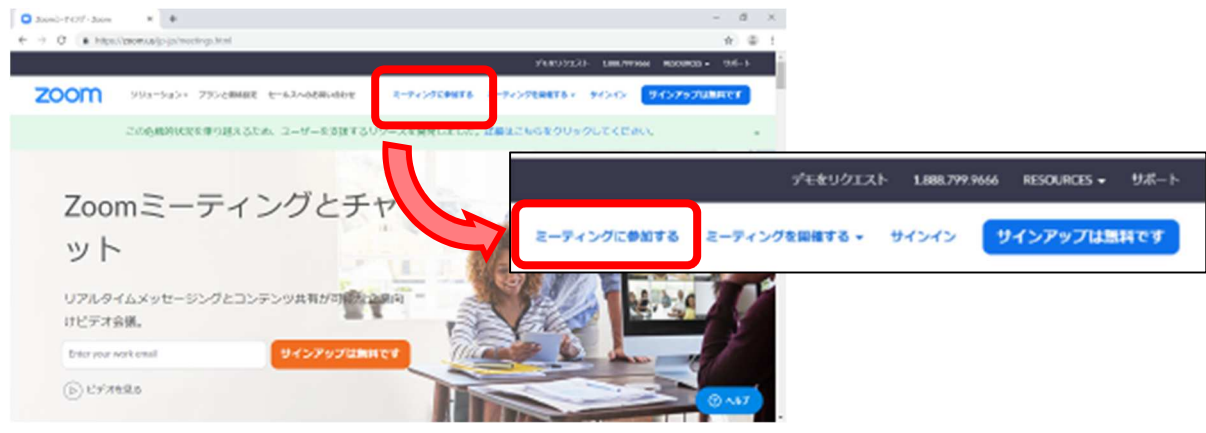

3.「ミーティング ID」を<sup>にゅうりょ〈</sup>して「<sup>参加</sup>」ボタンをクリックする。

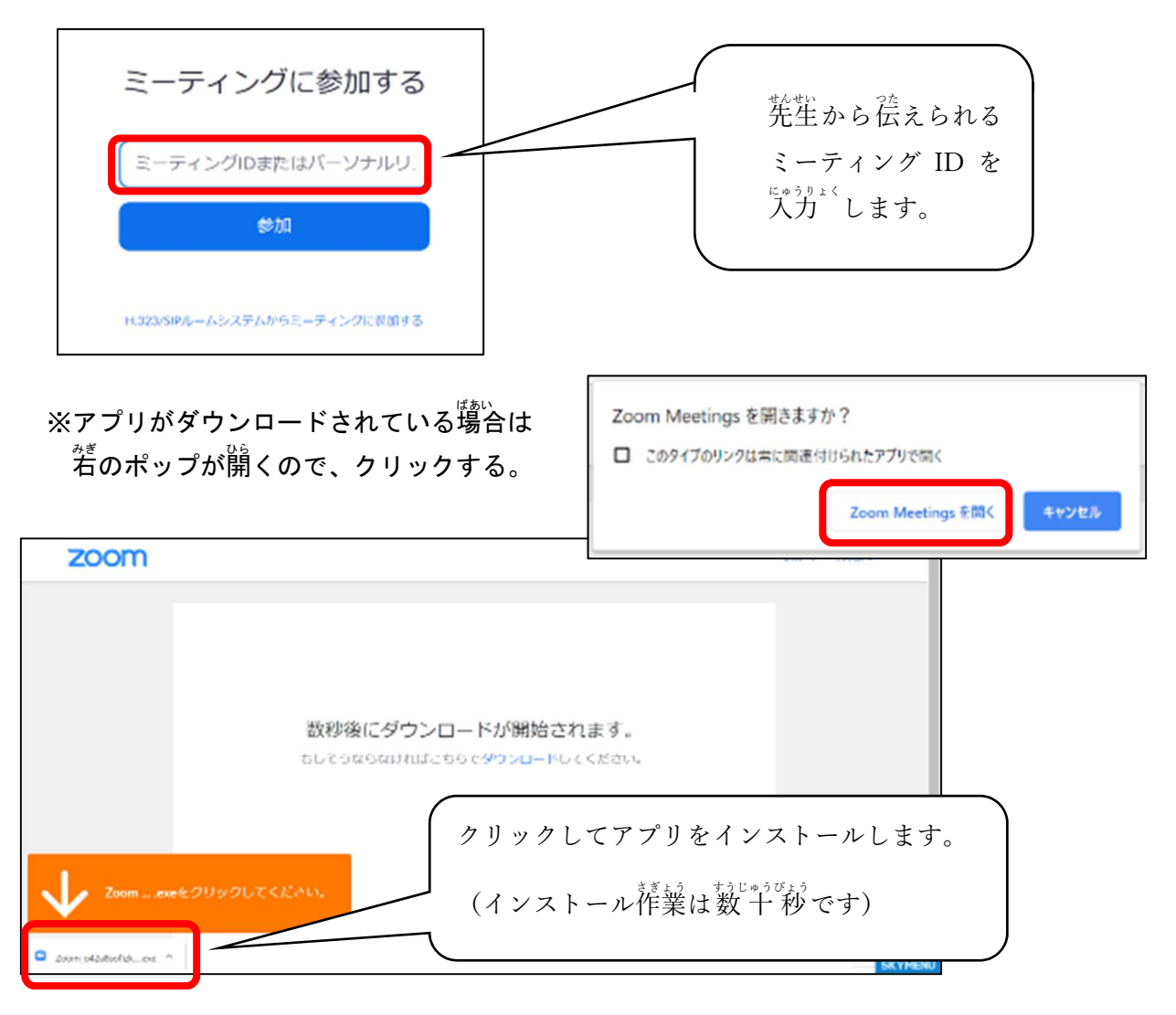

4. 首分の茗前とパスワードを入力 して「ミーティングに参加」をクリックする。

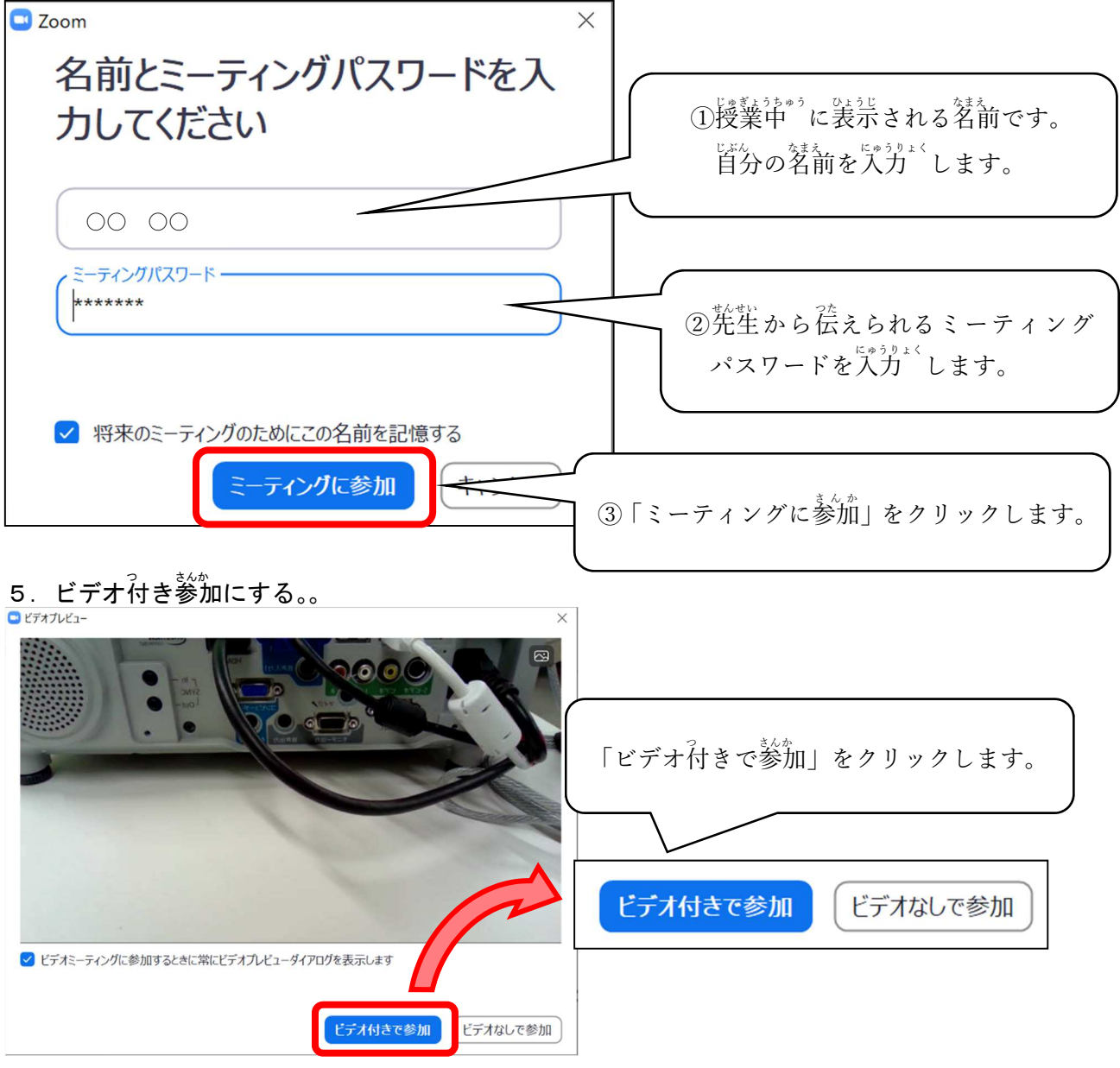

6. 先生が授業を開始するまで待つ。

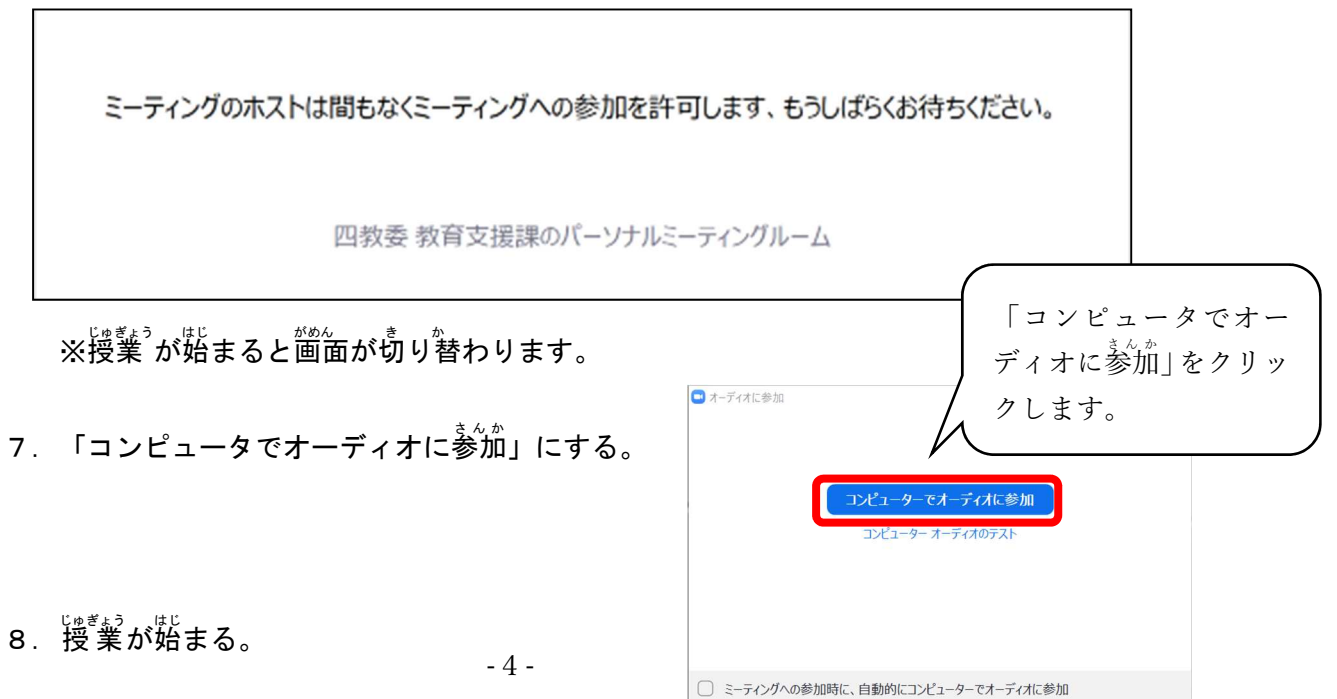

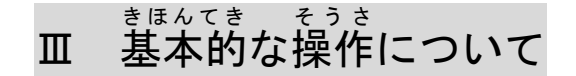

1 マイクのオンとオフを切り替える

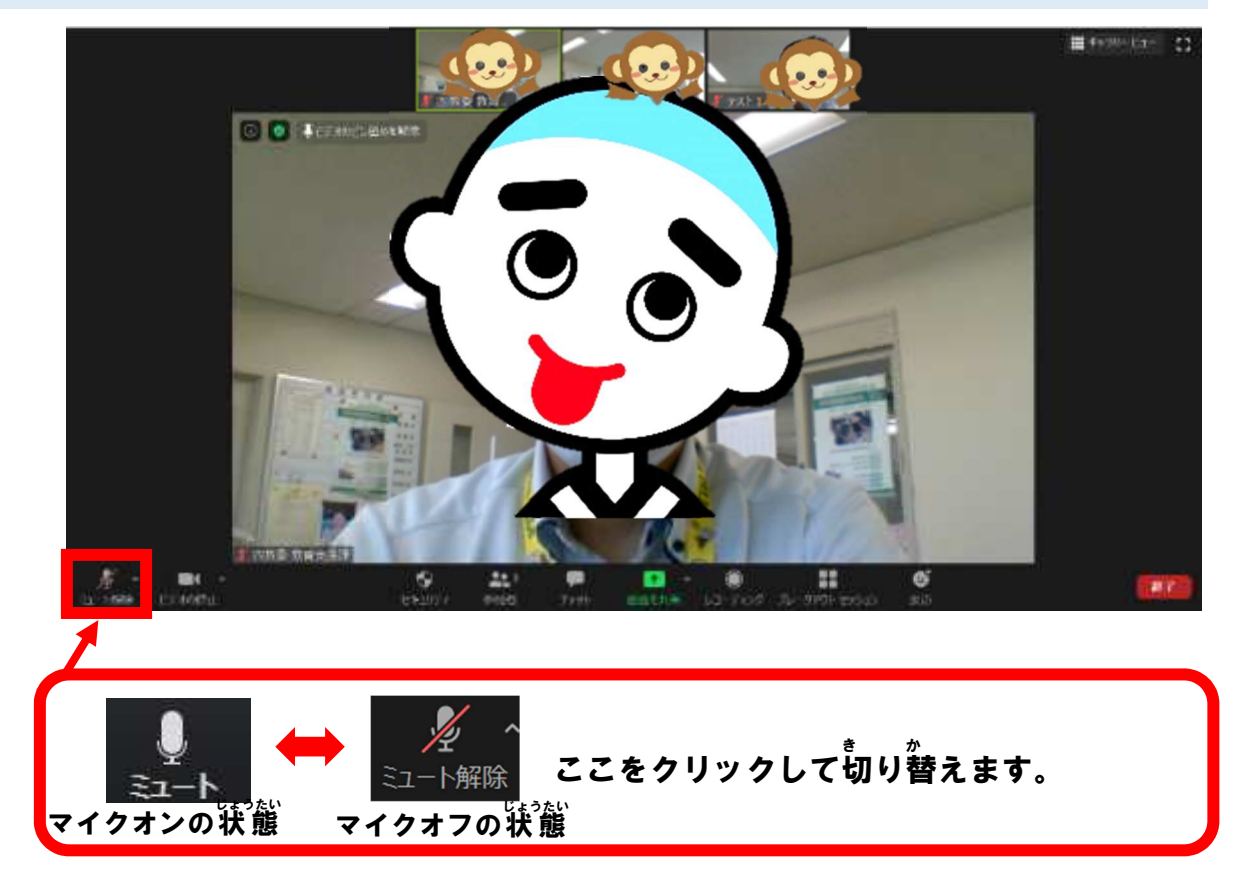

2 カメラのオンとオフを切り替える

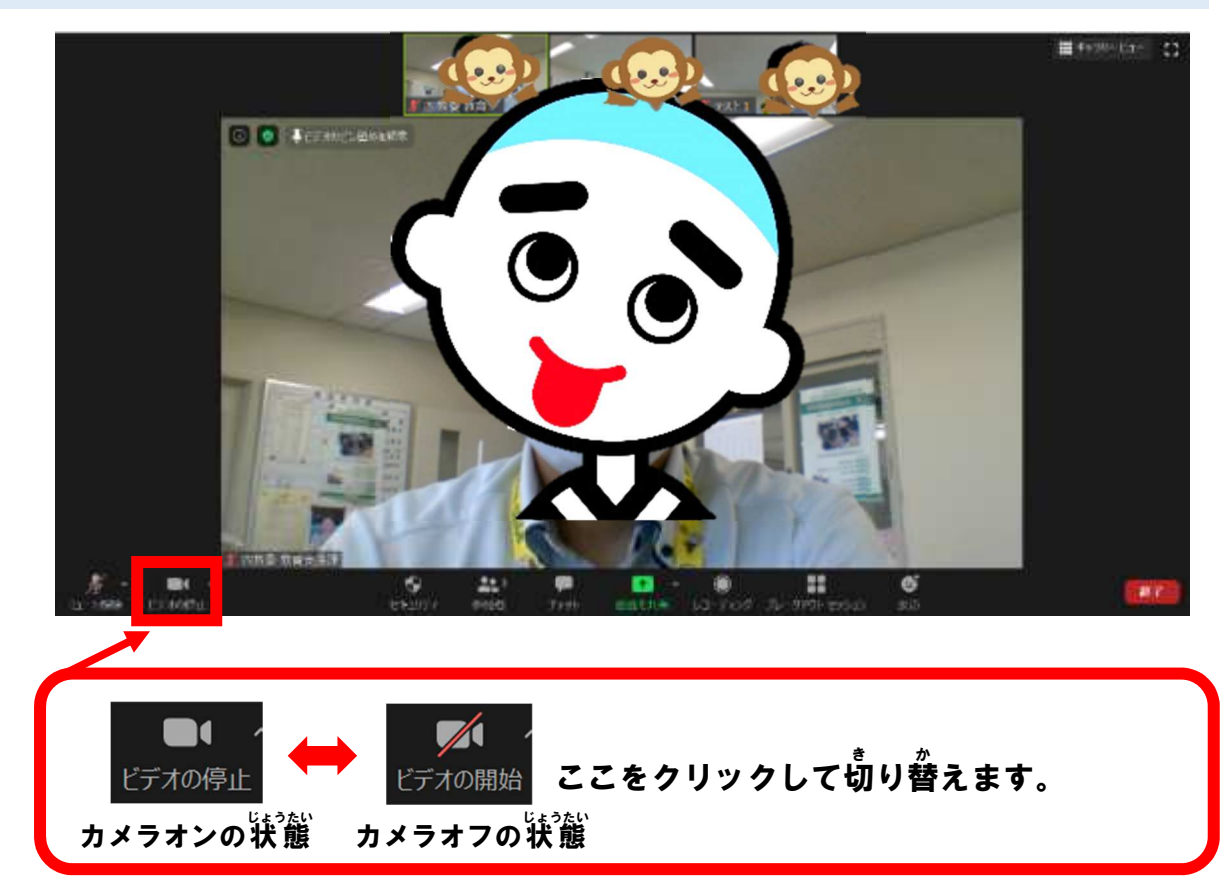

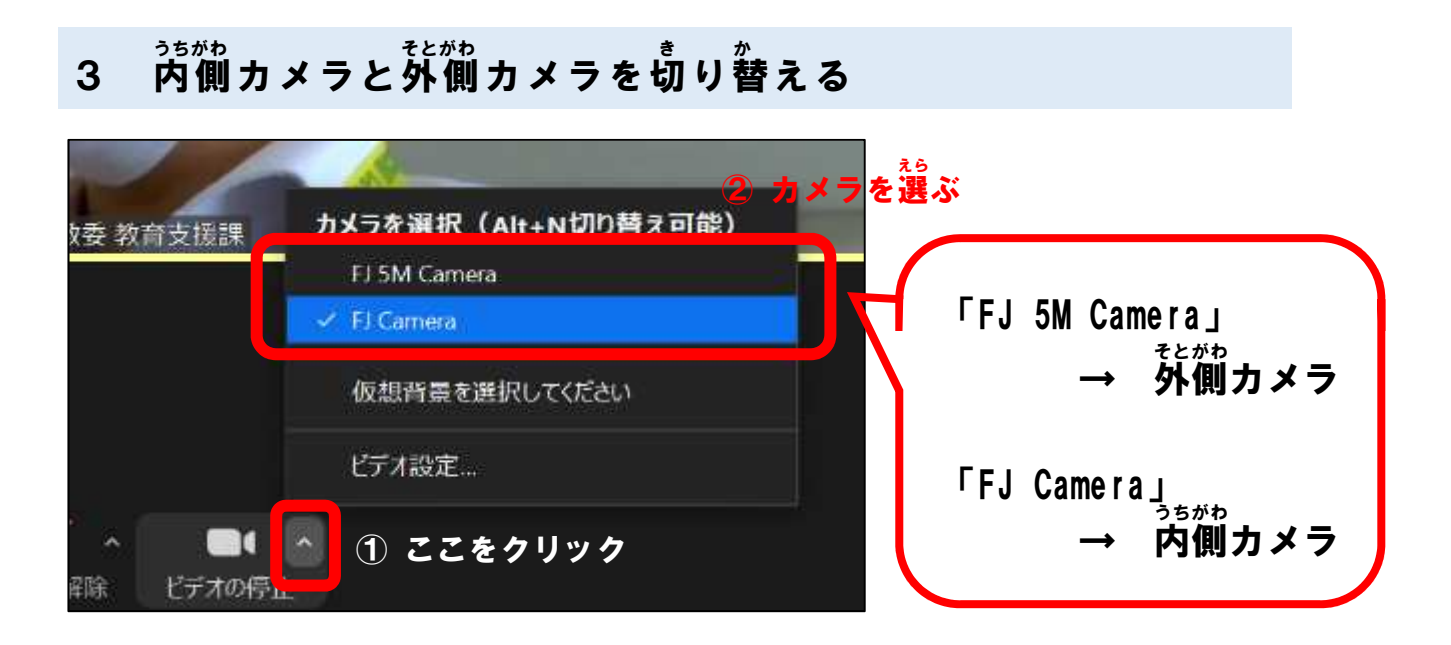

4 画面の表示方法を切り替える

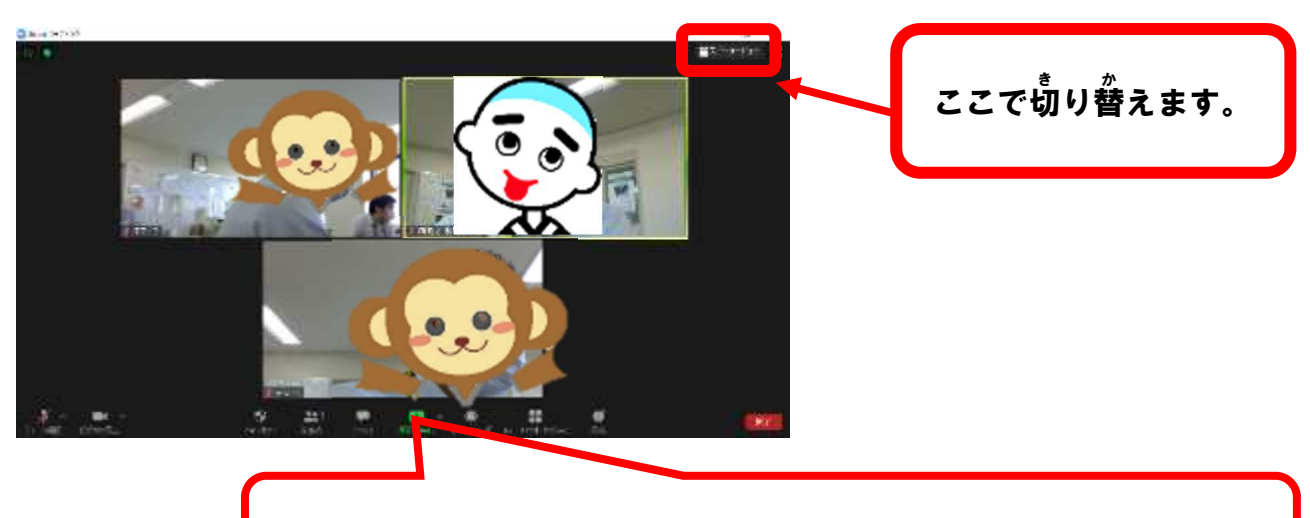

【ギャラリービュー】 全員が同じ大きさで表示されます。

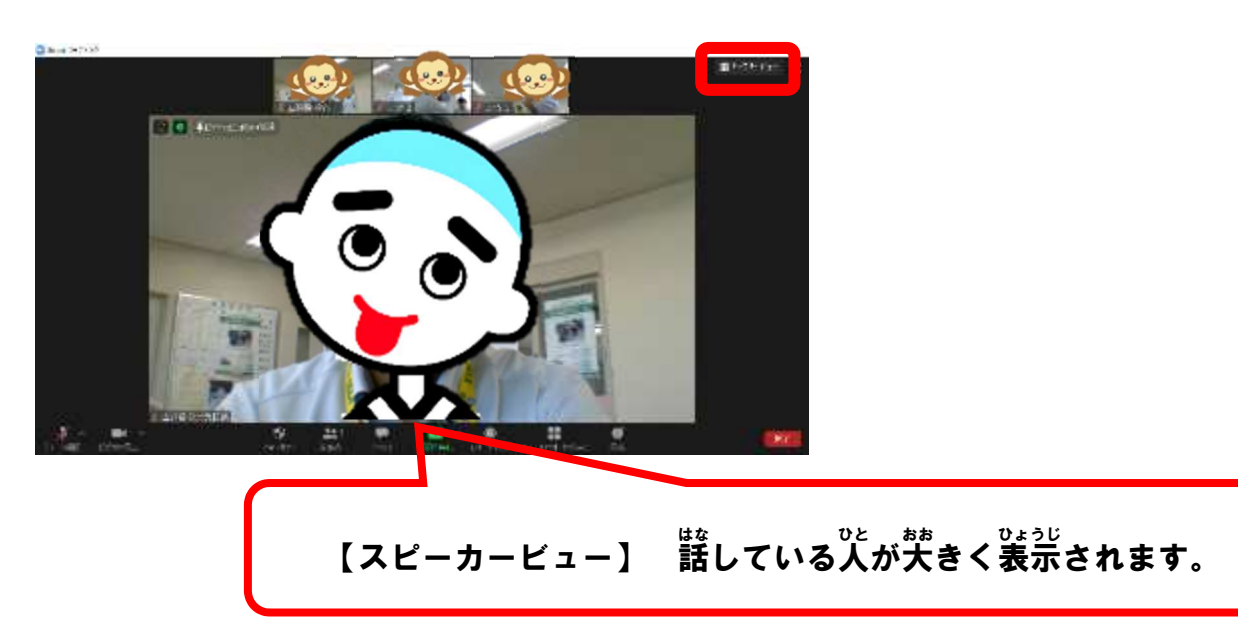